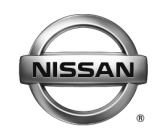

# **RVICE BULLETIN**

**Classification: Reference: Date:** 

EL18-039b NTB19-002b January 10, 2020

# **2018-2020 ARMADA AND PATHFINDER; DISPLAY CONTROL UNIT SERVICE INFORMATION**

**This bulletin has been amended. See AMENDMENT HISTORY on the last page. Please discard previous versions of this bulletin.** 

**APPLIED VEHICLES:** 2018-2020 Armada (Y62) 2018-2020 Pathfinder (R52)

# **SERVICE INFORMATION**

If the Display Control Unit (DCU) needs to be replaced on an **APPLIED VEHICLE** for any reason, follow the steps in the **SERVICE PROCEDURE** to:

- Place the order with DENSO.
- Configure the Multi AV system.

# **NOTE:**

- **The original DCU must be installed in the vehicle while performing part of this procedure. DO NOT remove the original DCU until instructed.**
- **The need to contact TECH LINE to obtain DCU order approval has been eliminated. Contact TECH LINE if diagnostic assistance is needed.**
- **This process does not apply to 2017 Armada vehicles since it uses a different system.**

Nissan Bulletins are intended for use by qualified technicians, not 'do-it-yourselfers'. Qualified technicians are properly trained individuals who have the equipment, tools, safety instruction, and know-how to do a job properly and safely. **NOTE:** If you believe that a described condition may apply to a particular vehicle, DO NOT assume that it does. See your Nissan dealer to determine if this applies to your vehicle.

# **SERVICE PROCEDURE**

# **IMPORTANT: Before starting, make sure:**

- Your ASIST station has been synchronized (updated) to the current date.
- All CONSULT-III plus (C-III plus) software updates have been installed.

### Parts of the Procedure

- PART 1: Take Preliminary Steps Prior to Ordering a DCU / Order a DCU
- PART 2: Record Multi AV Configuration Values of Original DCU / Replace DCU
- PART 3: Configure Multi AV System
- PART 4: Manually Configure Multi AV System **(if needed)**

# **PART 1: Take Preliminary Steps Prior to Ordering a DCU / Order a DCU**

While not required, Nissan recommends using the following preliminary steps along with any other necessary diagnosis for non-warranty repairs.

- 1. Duplicate and verify the customer's concern if possible. If duplication is not possible, gather as much information about the issue as possible from the service advisor/writer or customer.
- 2. Check for any connected devices (phone, iPod, MP3 player, etc.) or determine if a connected device is present during the concern. Gather model and software version information if possible.

**NOTE:** TECH LINE can be contacted IF technical assistance is needed with diagnosis and repairs.

# **Order an Exchange DCU from DENSO**

**NOTE:** In most cases, an exchange DCU will be ordered. **A new DCU is required only if:** 

- The vehicle has not yet been sold.
- The customer requests a new DCU on a non-warranty repair.
- The exchange DCU is not available.
- Insurance claim replacement.

After steps 1 and 2 have been completed, **your parts department will order the replacement exchange DCU** as instructed below.

- 3. Go to the Denso-Ten website [\(https://www.f10ncs.com\)](https://www.f10ncs.com/), and login with your username and password.
	- If you do not have a login username and password (first time users), call Denso-Ten tech line (1-800-237-5413, Mon – Fri: 7:00am – 4:00pm PT) to obtain a login username and password.
- 4. Select **Orders** > **Place An Order**.

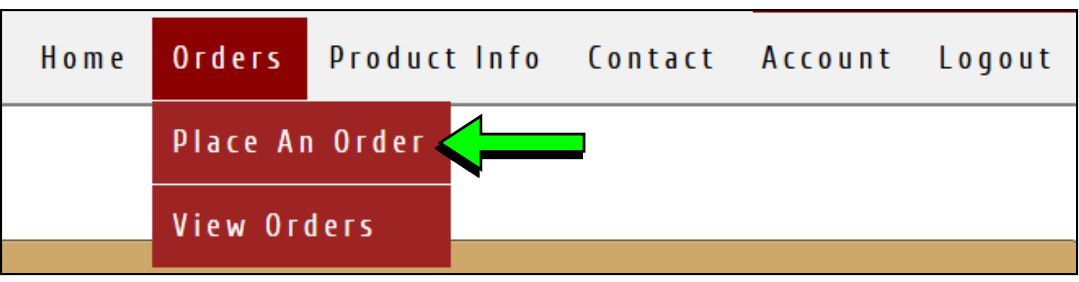

Figure 1

- 5. Enter the **Dealer contact information**, **vehicle information**, and **warranty status information**.
- 6. Select **Next**.

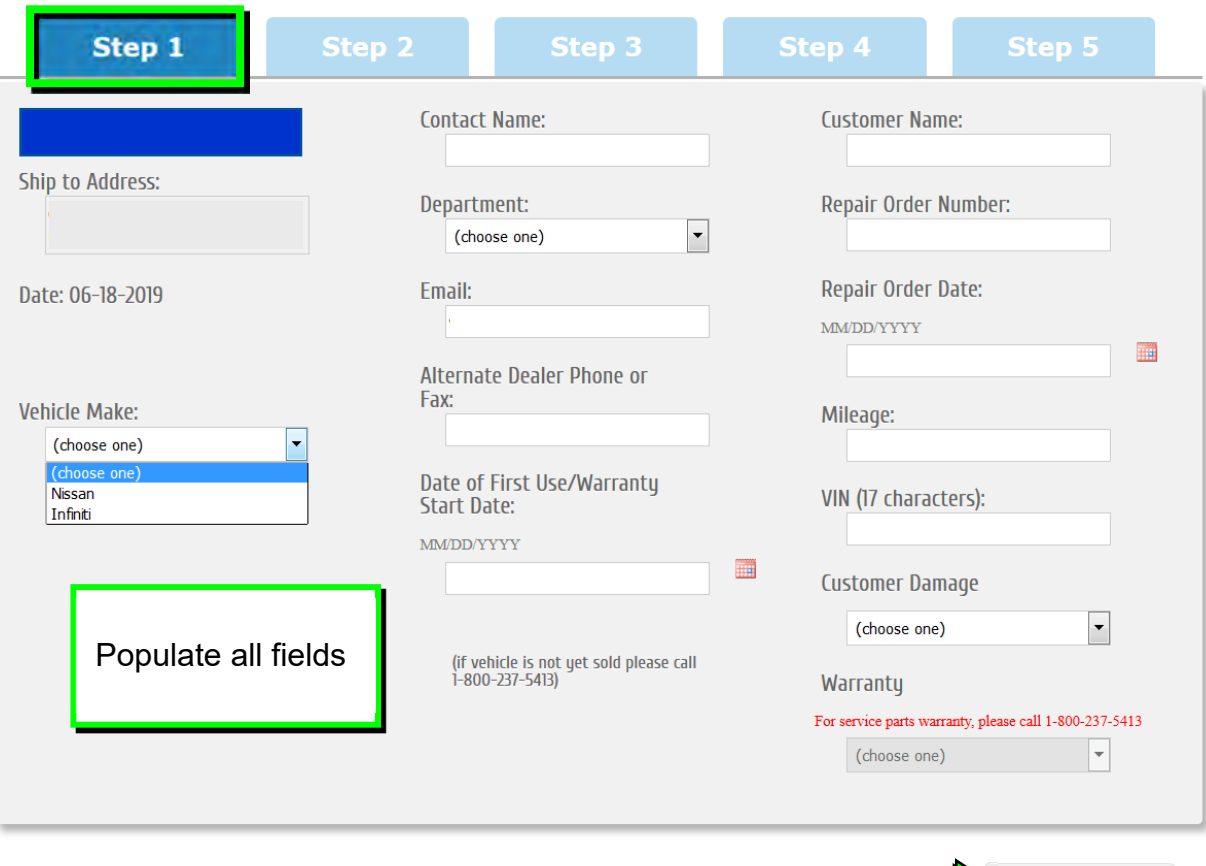

Figure 2

**Next** 

# 7. Select the **vehicle model** and **original DCU part number**.

 The DCU part number can be found on the label on the back of the DCU, or with C-III plus by going to **Diagnosis (One System)** > **MULTI AV** > **ECU Identification**.

 **NOTE:** The replacement DCU you receive may have a different part number than the original DCU.

### 8. Select **Next**.

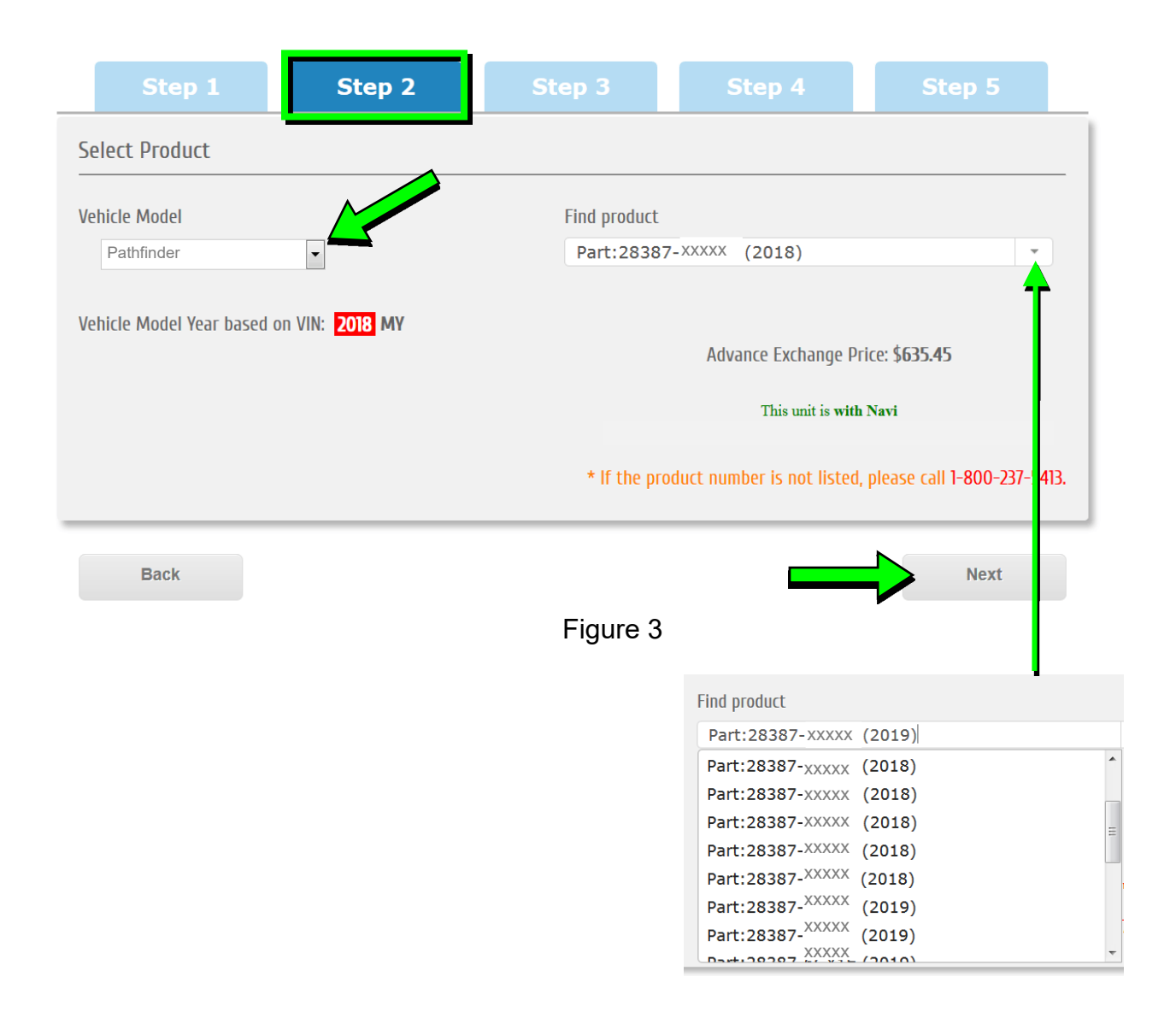

- 9. Populate the **Customer Complaint field**, choose a **symptom** from the drop down menu, and select an option for each displayed question.
- 10. Select **Next**. Enter customer complaints here Step 2 Step 3 Customer Complaint (Please provide as much detail as possible) Symptom: (choose one)  $\overline{\phantom{0}}$ Did you duplicate customer cor plaint? Does vehicle have Extended Warranty? Do you have Nissan TECHLINE (NNA) Case Number?  $\mathbb{O}$  Yes  $\bigcirc$  None  $\odot$  Yes  $\mathbb{O}_{N_0}$  $\mathbb{O}$ Goodwill NNA  $\mathbb{O}_{N_0}$ Goodwill Dealer Extended Warranty Contract NNA **NNA Case Number:**  $\mathop{\bigcirc}$  Extended Warranty Contract 3rd Party (same as out of warranty) (choose one) ÷ Policy: (choose one) Poor Appearance No or improper operation High/low/uneven operating effort Noise Next Correct part not installed Part(s) missing Figure 4 Poor Bluetooth audio
- 11. Select the conditions under which the symptoms occurred.
- 12. Select **Next**.

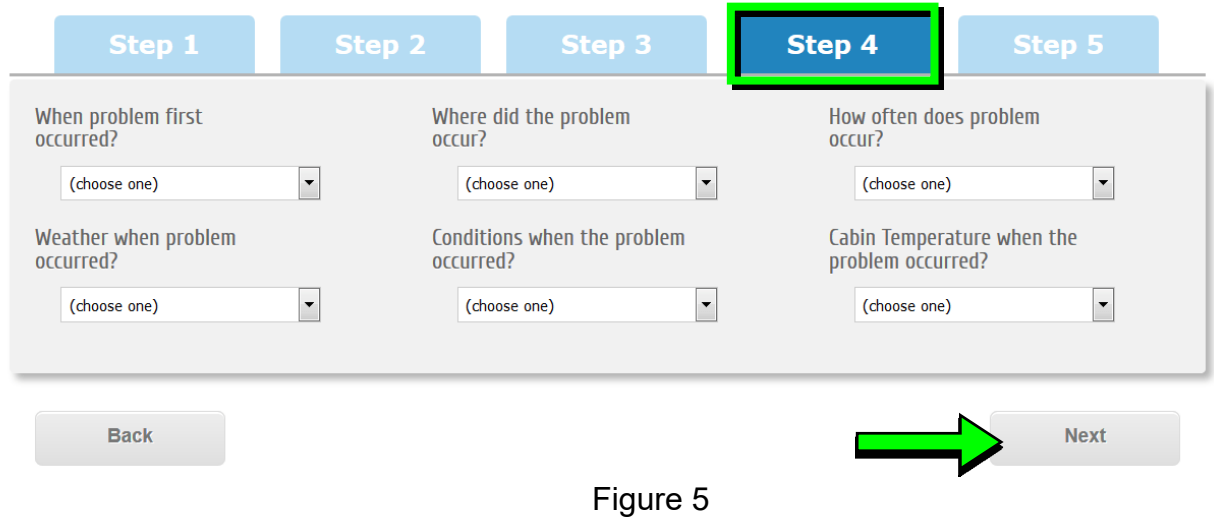

13. Check all symptoms that apply for each component.

# 14. Select **Review**.

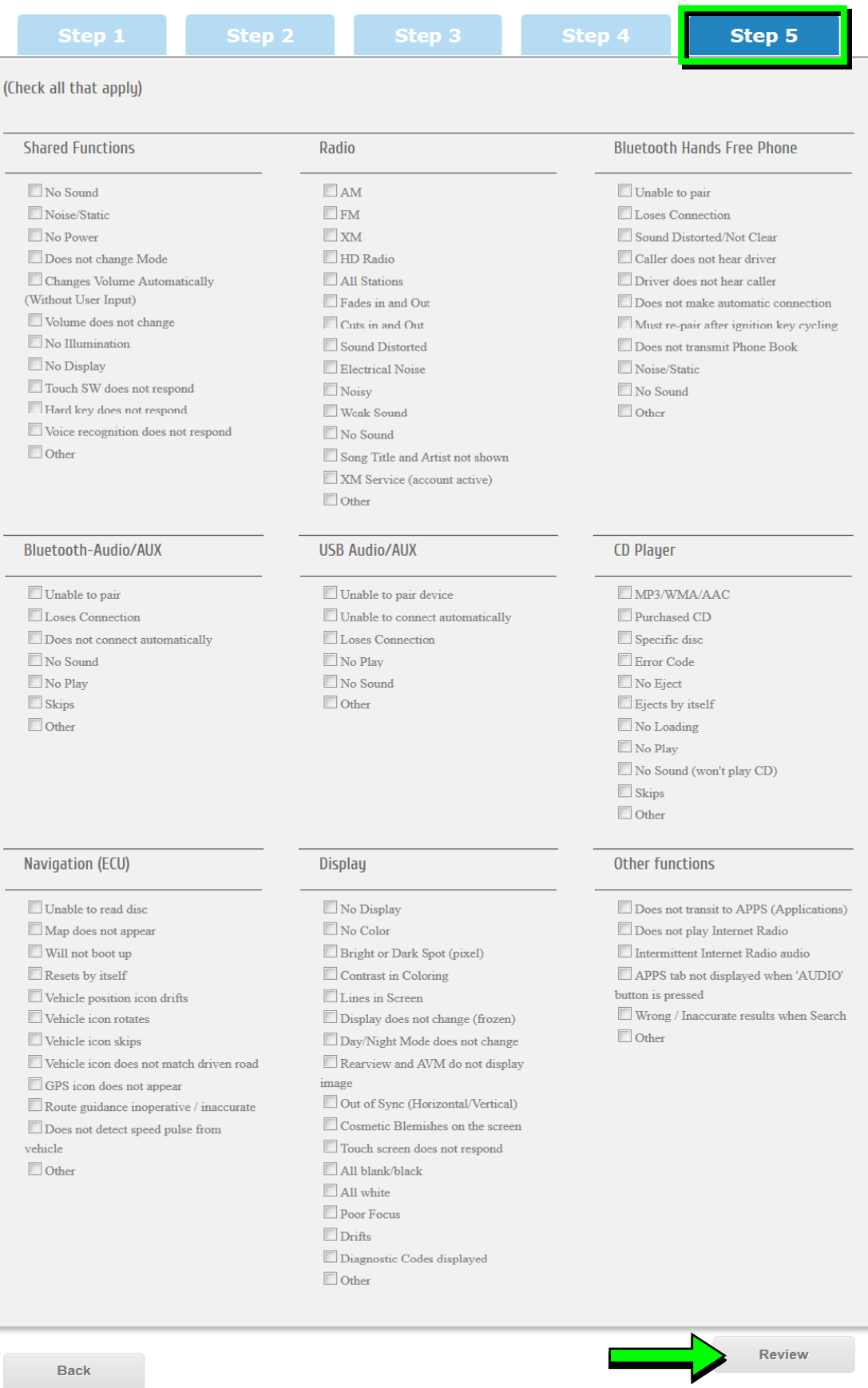

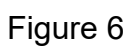

15. Confirm all of the information displayed is accurate, and then select **submit order**.

# **NOTE: Changes cannot be made once an order has been submitted.**

If changes are needed, select **Cancel and Edit** to return to the form.

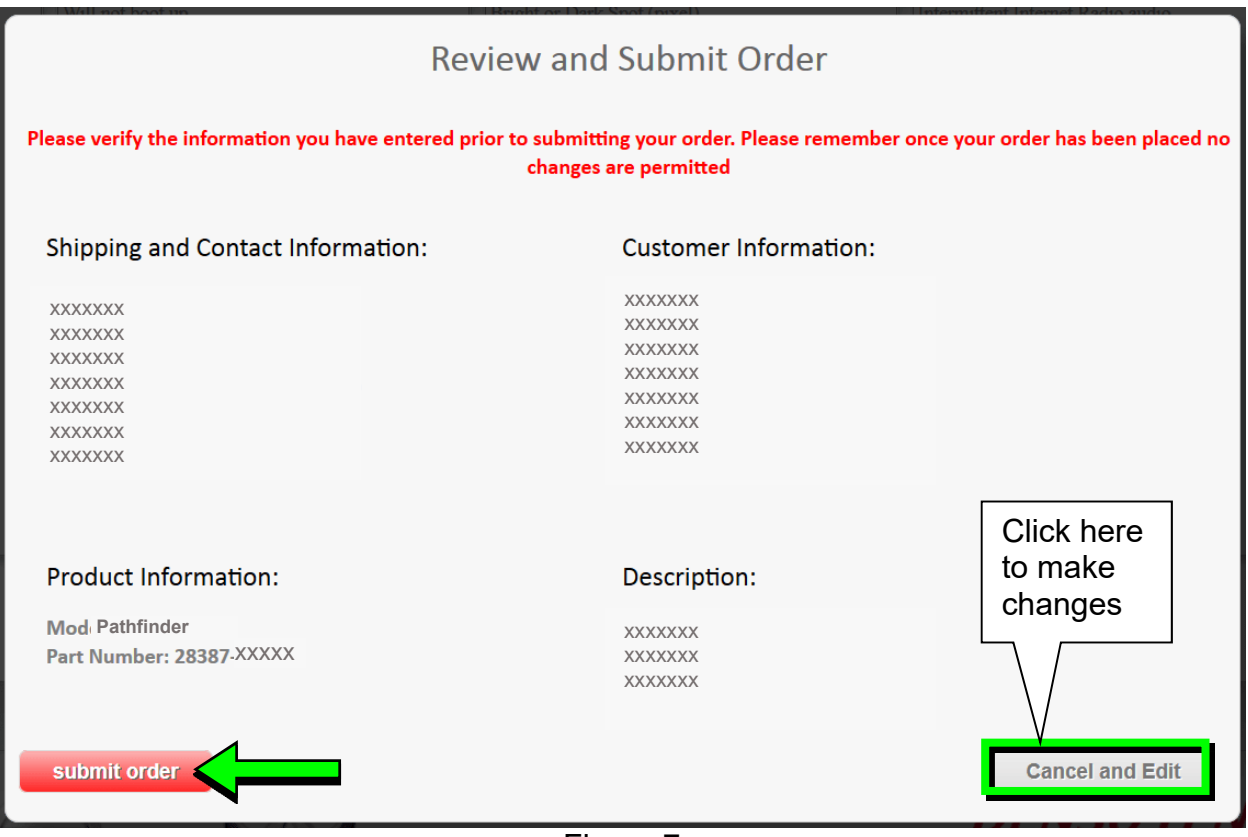

Figure 7

16. After **sumbit order** is selected, a confirmation page and number will display. If needed, select **View My Order**, **Submit a New Request**, or **Printer Friendly Page**.

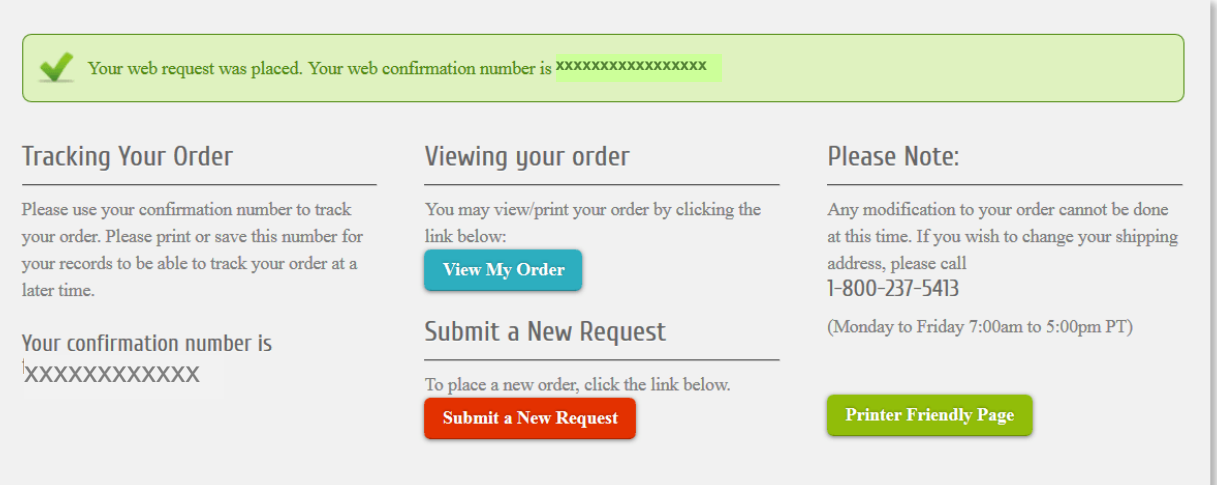

Figure 8

# **NOTE:**

 To view order status and shipping/tracking information at a later date, select **View Orders** on the Denso-Ten website and select the applicable order.

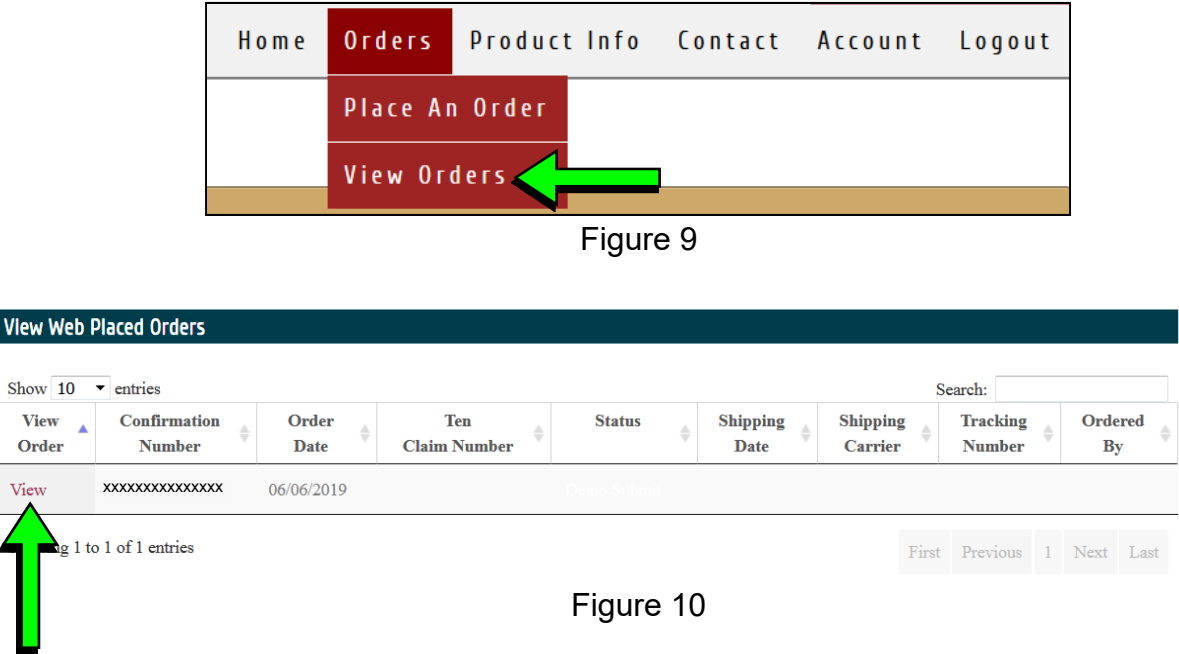

17. After the order is submitted, DENSO will email a confirmation to your parts department stating the order has been placed.

# **PART 2: Record Multi AV Configuration Values of Original DCU / Replace DCU**

- <span id="page-8-0"></span>18. Prepare the vehicle:
	- Make sure the shift selector is in Park and the parking brake is set.
	- Connect a battery maintainer or smart charger set to reflash mode or a similar setting.
	- Connect the plus VI to the vehicle.
	- Launch C-III plus on the CONSULT PC.
	- Turn the ignition ON. **DO NOT** start the engine.

19. Select **Re/programming Configuration**.

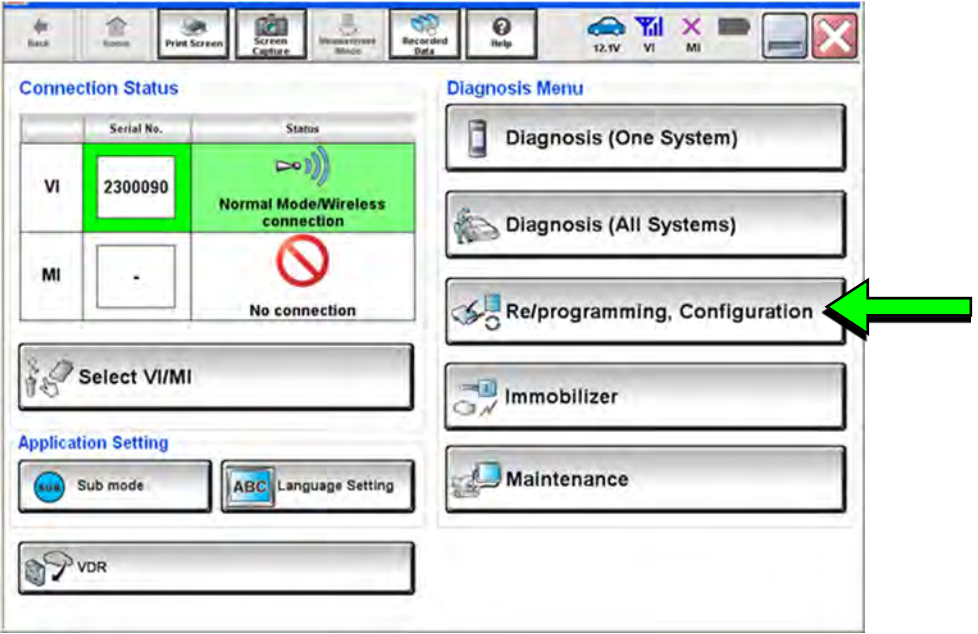

Figure 11

20. Read the Precautions.

When finished, click in the **Confirmed instructions** box to insert a check mark, and then select **Next**.

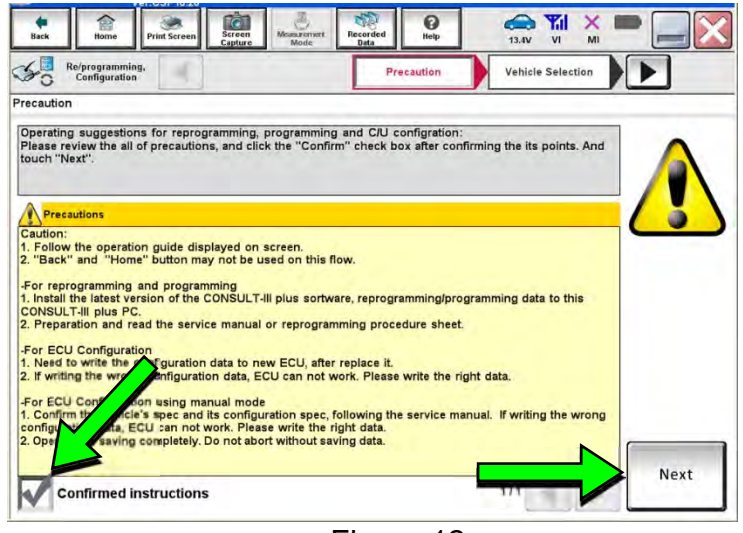

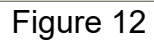

21. Select the **Manual Selection (Vehicle Name)** tab, and then select the **Vehicle Name** and **Model Year**.

> **NOTE:** If the screen shown in [Figure 13](#page-10-0) does not display, proceed to step [24](#page-11-0).

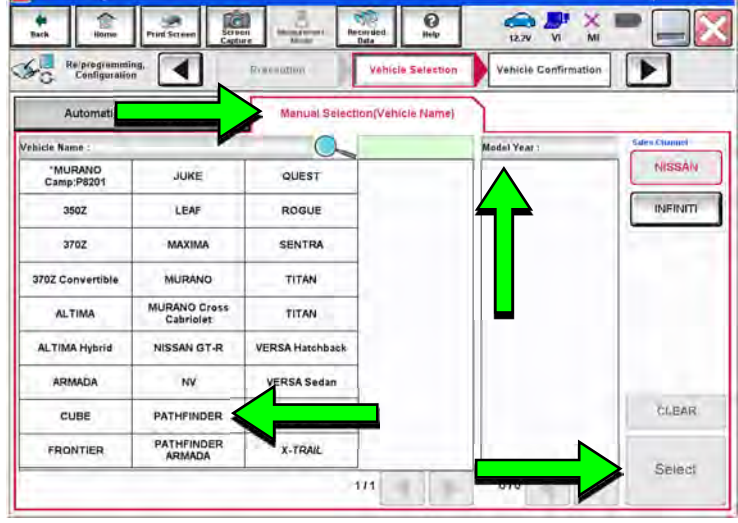

Figure 13

<span id="page-10-0"></span>22. Select **Select**.

- 23. Confirm the correct **Vehicle Name** and **Model Year** are displayed.
	- When finished, select

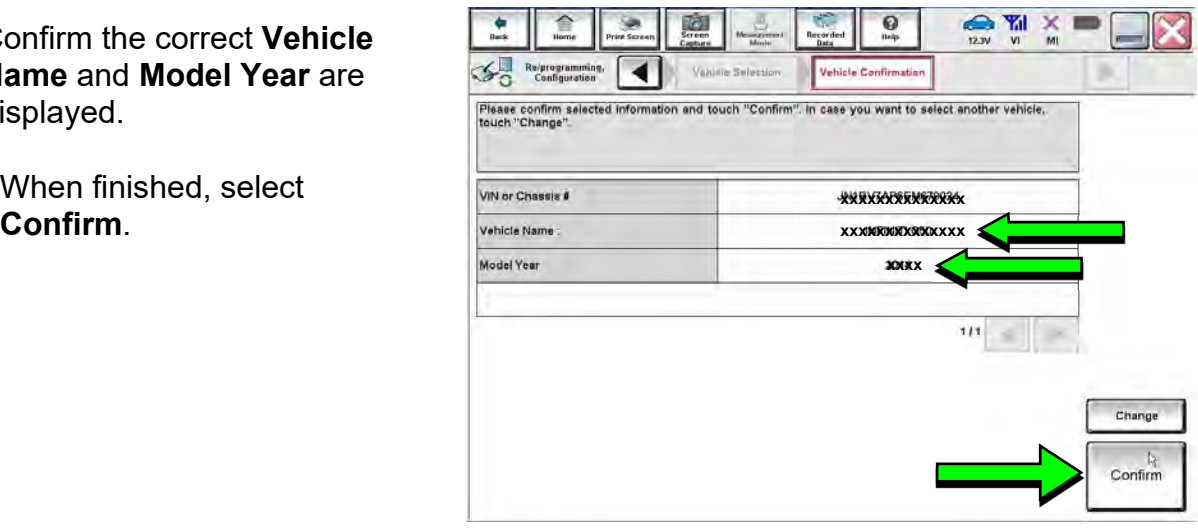

Figure 14

- <span id="page-11-0"></span>24. After System Call completes, confirm the correct Vehicle Identification Number (VIN) is displayed.
	- When finished, select **Confirm**.

Use the scroll arrows if

**NOTE:** If the VIN displayed is incorrect, input the correct VIN. When finished, select **Confirm**.

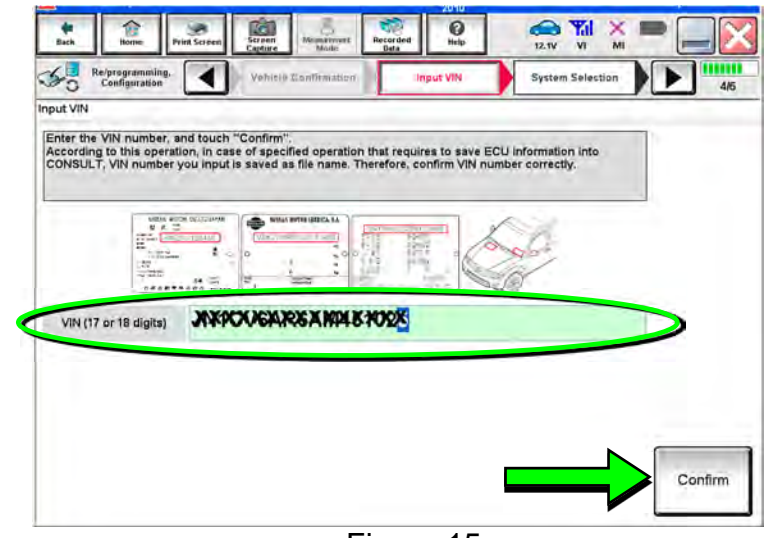

Figure 15

#### $\sum_{\text{max}} \frac{\mathbf{Y}_{\text{all}}}{n} \times$ 喇  $^{\circ}$ Djagnosis (One<br>System) đ System Selection X-Badge NISSAN/INFINITI Renault v Group All systems TRANSMISSION DIU ENGINE BAC MULTI AV SUB METER AUTO SLIDE DOOR PRECRASH SEATBELT METER/M&A EHS/PKB **CONVERTIBLE ROOF HEAD LAMP LEVELIZER** AUTO DRIVE POS. BCM MOTOR CONTROL EPS/DAST 3 ALL MODE AWD/4WD AIR BAG  $e-4WD$ **ICC/ADAS IPDM E/R** LASER/RADAR DIFF LOCK HVAC AIR PRESSURE MONITOR INTELLIGENT KEY **4WAS(MAIN)/RAS/HICAS**  $1/3$ × ∣∙

Figure 16

26. Select **Before ECU Replacement**.

25. Select **MULTI AV**.

needed.

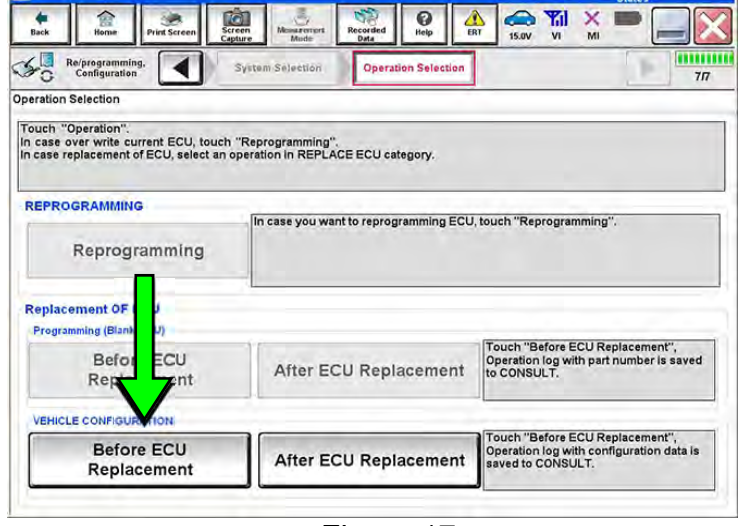

Figure 17

- <span id="page-12-0"></span>27. Confirm **Setting Value** (current configuration) and write it down.
	- The current configuration can also be printed with the **Print Screen** button or **Screen Capture** button.
	- Use the scroll arrows if more than one page of information is available.

**NOTE:** Configurable options will differ. Your screen may look different.

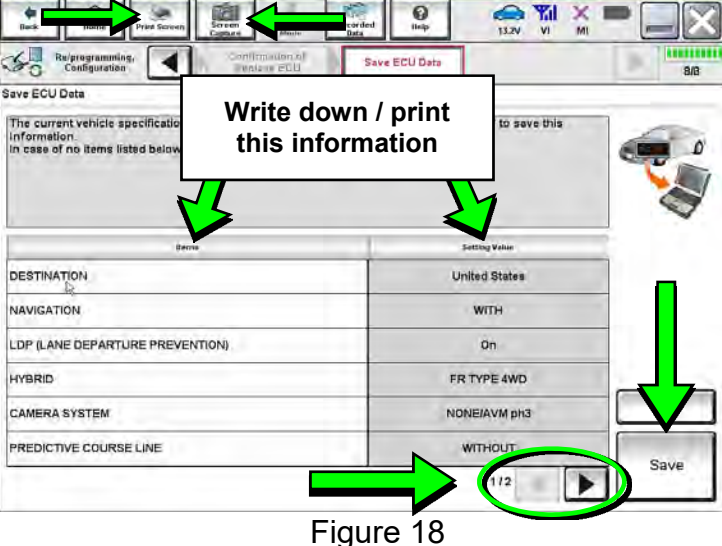

28. Select **Save**.

**NOTE:** If the configuration data cannot be saved, replace the DCU as instructed in the applicable Electronic Service Manual (ESM), and then proceed to page [15,](#page-14-0) **PART 4: Manually Configure the Multi AV System (if needed)**.

29. Select **End**.

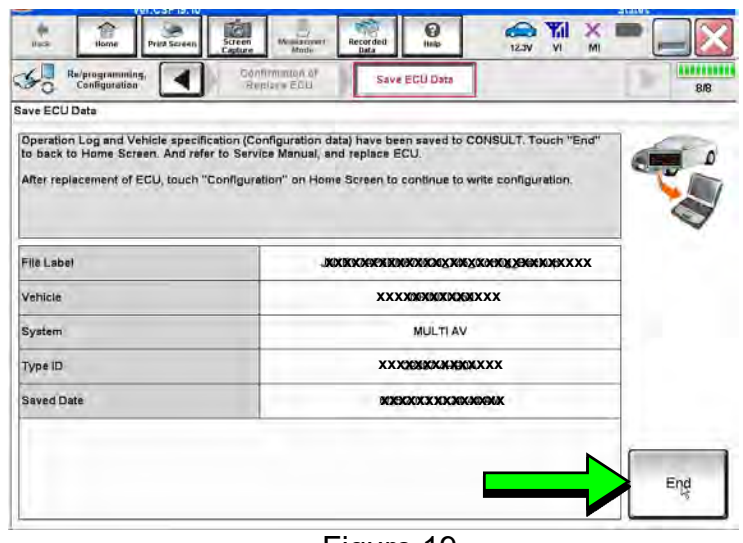

Figure 19

- 30. Replace the DCU as instructed in the applicable ESM.
	- Refer to the ESM, section **DRIVER INFORMATION & MULTIMEDIA** > **AUDIO, VISUAL & NAVIGATION SYSTEM** > **NISSANCONNECT** > **REMOVAL AND INSTALLATION** > **DISPLAY CONTROL UNIT** > **Removal and Installation**.

# **PART 3: Configure Multi AV System**

- 31. Perform steps [18](#page-8-0)[-24](#page-11-0) again before performing step [32.](#page-13-0)
- <span id="page-13-0"></span>32. When you get to the screen shown in [Figure 20](#page-13-1), select **Confirm**.

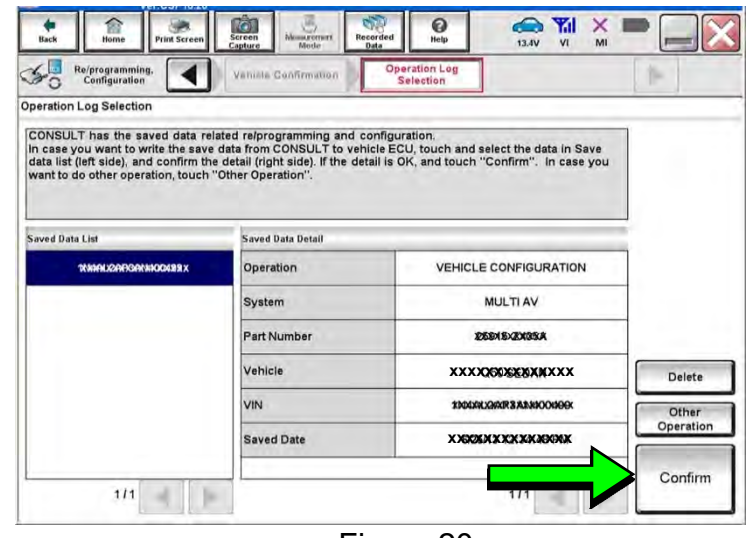

Figure 20

- <span id="page-13-1"></span>33. If the screen in [Figure 21](#page-13-2) appears, skip to page [17](#page-16-0), step [43](#page-16-0).
- <span id="page-13-2"></span>34. If the screen in [Figure 21](#page-13-2) does not appear, go to step [35.](#page-14-0)

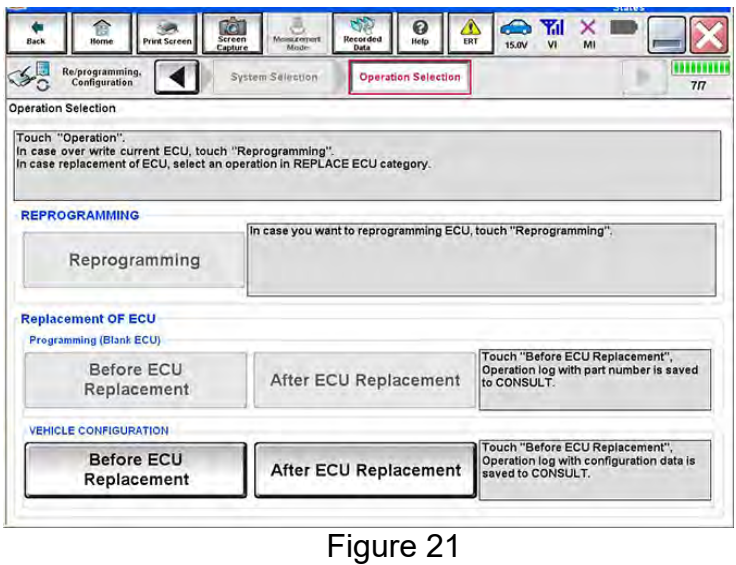

<span id="page-14-0"></span>35. Select **OK**.

# **After performing Step [35:](#page-14-0)**

- If an error message does not display, proceed to page [19](#page-18-0), step [47](#page-18-0).
- If an error message does display, proceed to **PART 4: Manually Configure the Multi AV System (if needed)**, below.

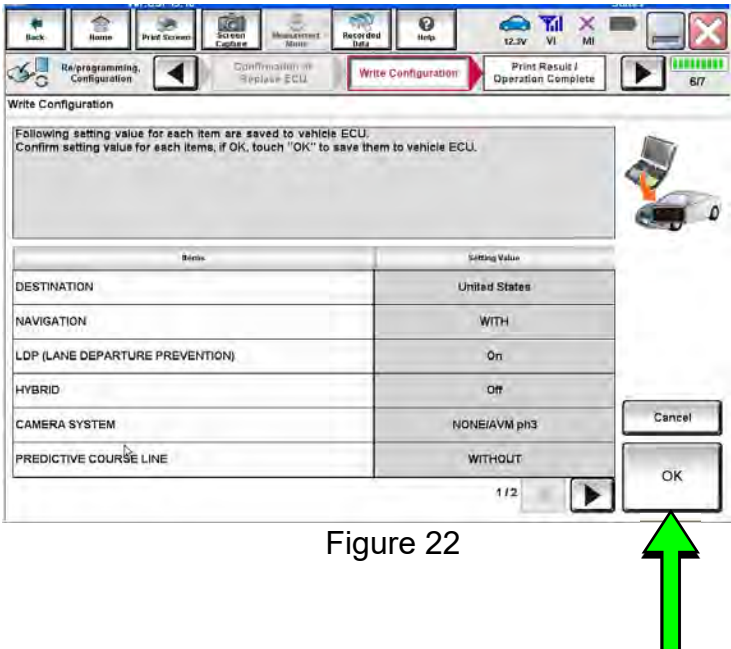

# **PART 4: Manually Configure the Multi AV System (if needed)**

**NOTE:** If the screen in [Figure 23](#page-14-1) is not displayed, click on the **Home** icon.

<span id="page-14-1"></span>36. Select **Re/programming Configuration**.

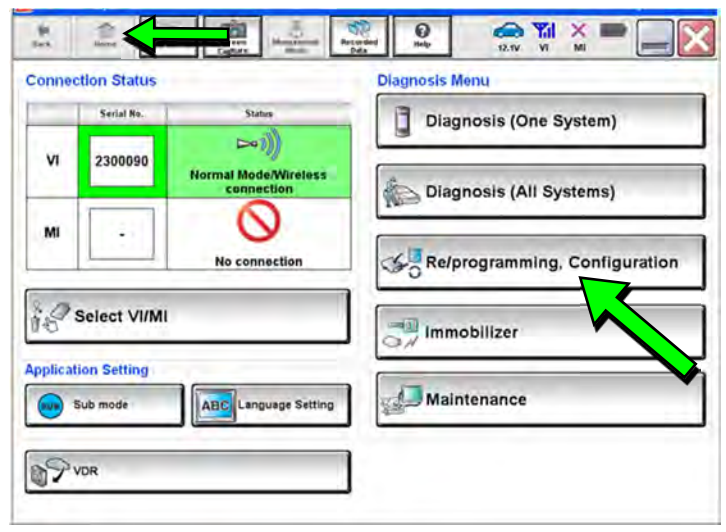

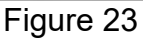

37. Read the **Precautions**.

When finished, click in the **Confirmed instructions** box to insert a check mark, and then select **Next**.

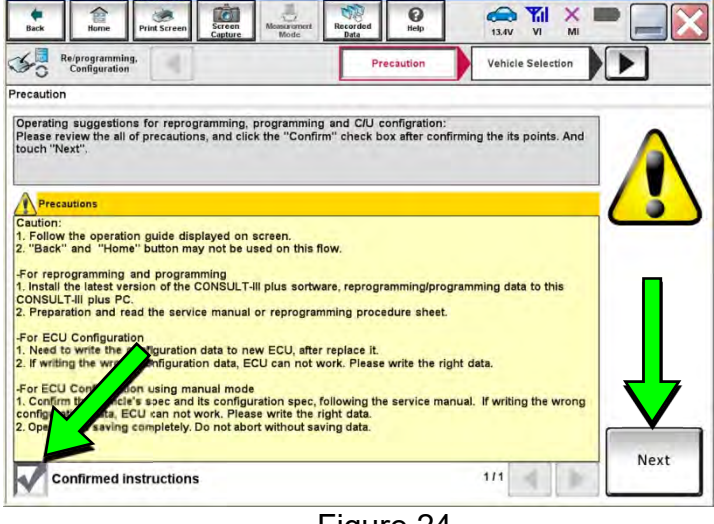

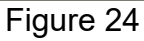

38. Select the **Manual Selection (Vehicle Name)** tab, and then select the **Vehicle Name** and **Model Year**.

> **NOTE:** If the screen shown in [Figure 25](#page-15-0) does not display, skip to the next page, step [41.](#page-16-1)

- 39. Select **Select**.
- <span id="page-15-0"></span>40. Confirm the correct **Vehicle Name** and **Model Year** are displayed.

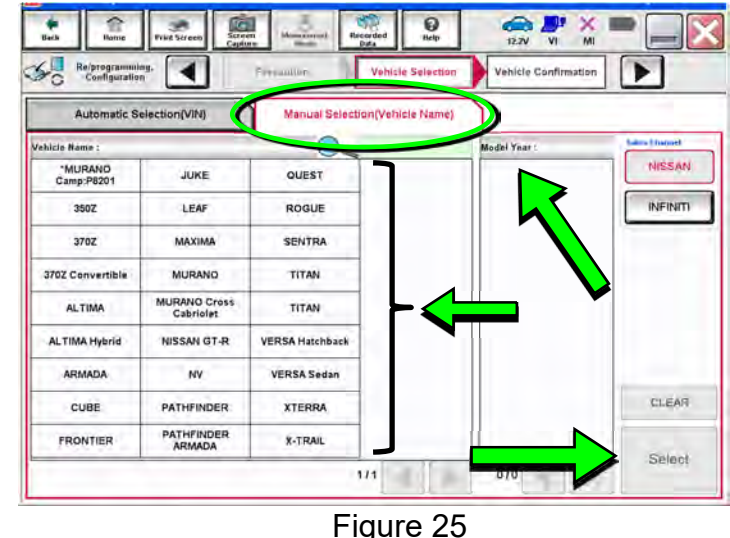

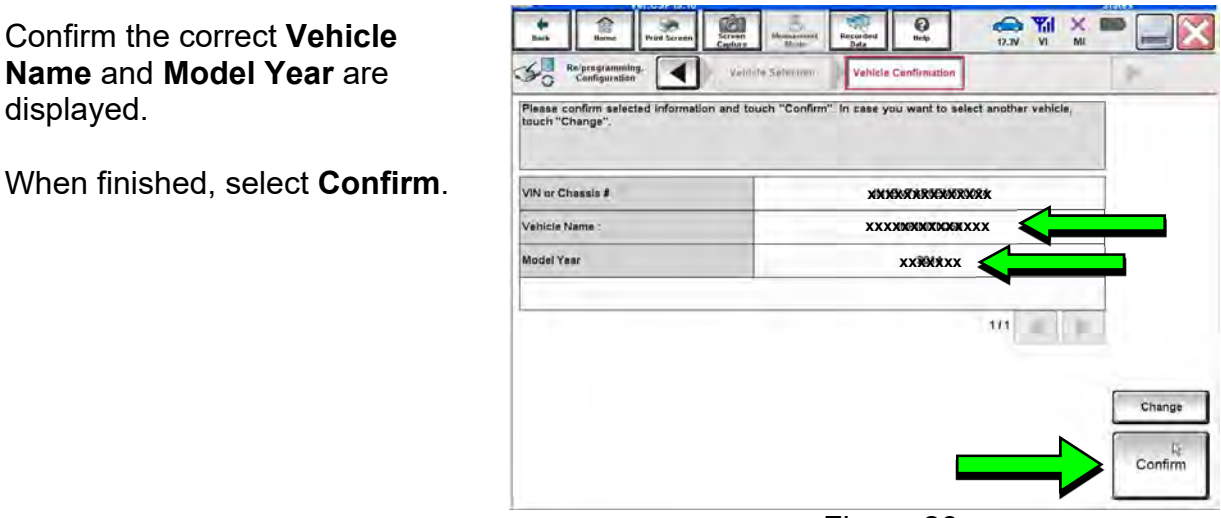

Figure 26

<span id="page-16-1"></span>41. Confirm the correct VIN is displayed.

When finished, select **Confirm**.

**NOTE:** If the VIN displayed is incorrect, input the correct VIN. When finished, select **Confirm**.

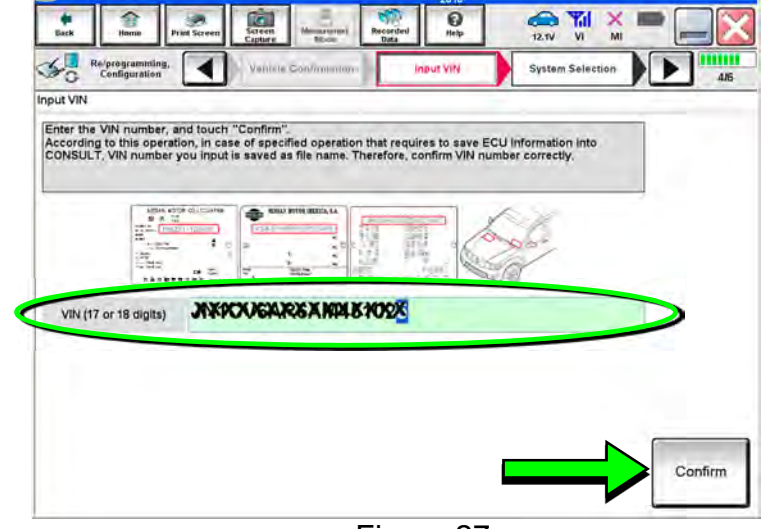

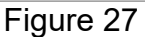

# 42. Select **MULTI AV**.

 Use the scroll arrows if needed.

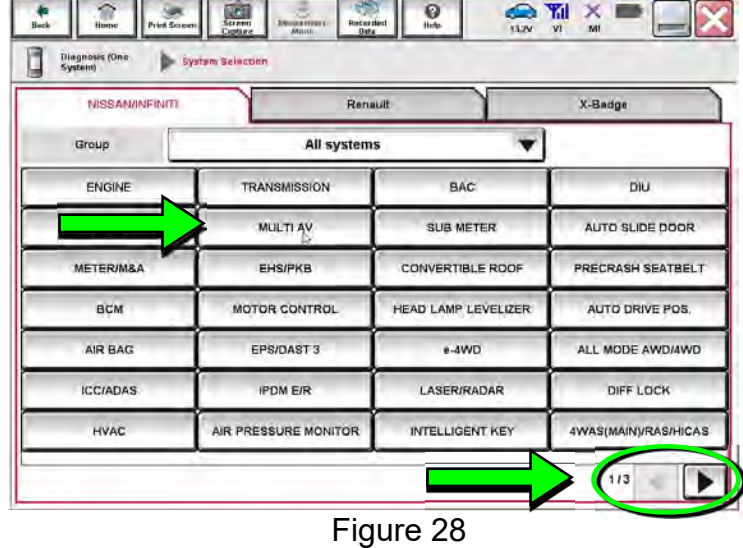

<span id="page-16-0"></span>43. Select **After ECU Replacement**.

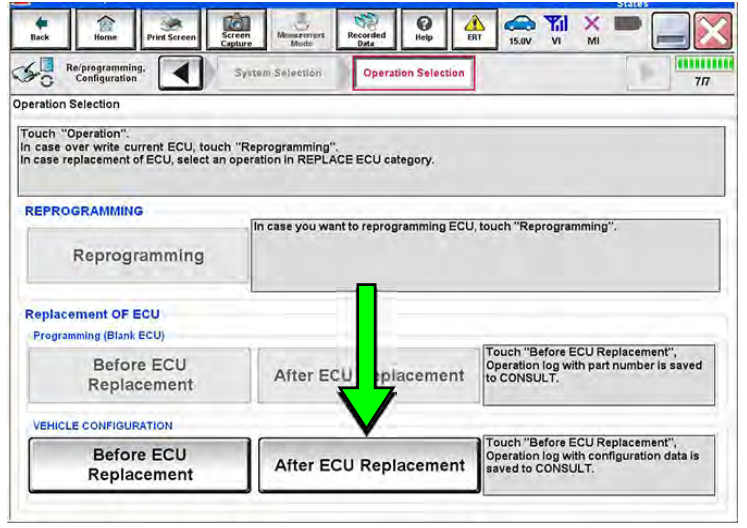

Figure 29

44. Select **Manual selection**.

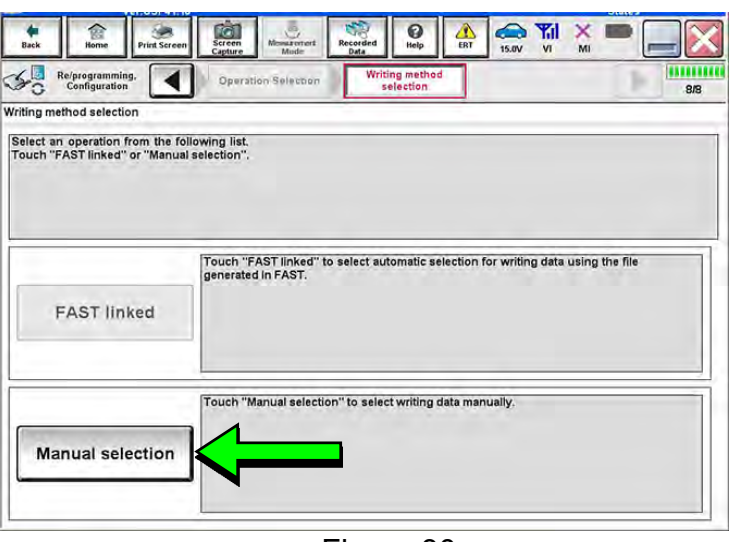

Figure 30

- 45. Use the drop down menus to select the configuration options that were printed or written down in step [27.](#page-12-0)
	- Use the scroll arrow if more than one page of information is available.

**NOTE:** Configurable options may differ and look different from [Figure 31](#page-17-0).

<span id="page-17-0"></span>46. Confirm the configuration settings displayed under **Setting Value** are correct, and then select **OK**.

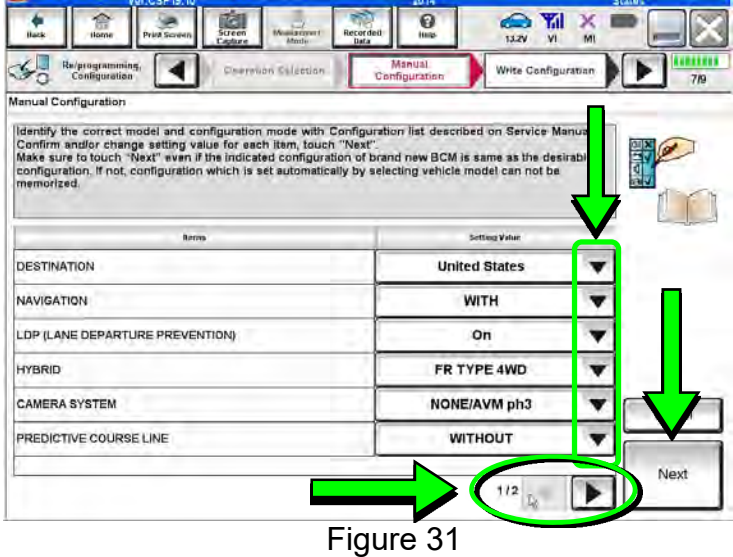

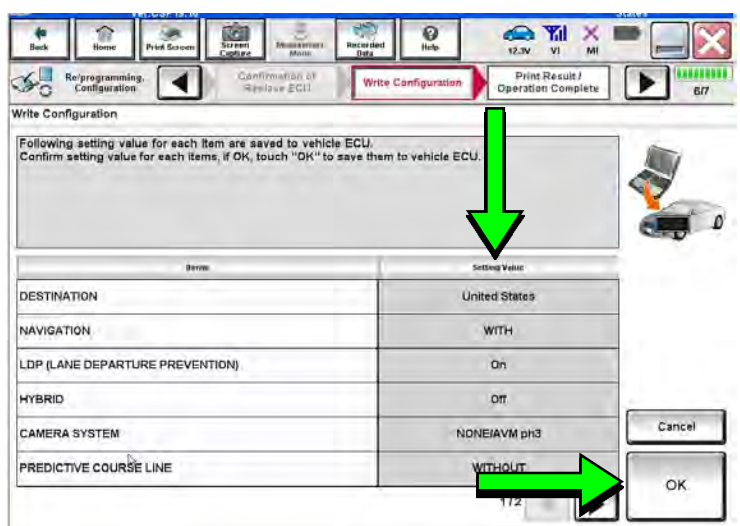

Figure 32

- <span id="page-18-0"></span>47. Turn the ignition OFF, and then start the engine.
- 48. After starting the engine, wait for about 30 seconds.
- 49. Use C-III plus to erase any codes from the Multi AV system.
	- a. Select **Home** on the C-III plus screen.
	- b. Select **Diagnosis (One System)** > **Multi AV** > **Self Diagnosis Results**.
	- c. Erase any codes that may be present.
- 50. Close C-III plus and disconnect the plus VI from the vehicle.
- 51. Check that the operation of the DCU and, if equipped, Rear View Monitor camera images (fixed guide lines and predictive course lines) are normal.
- 52. Disconnect the battery maintainer/smart charger from the 12V battery.

# **AMENDMENT HISTORY**

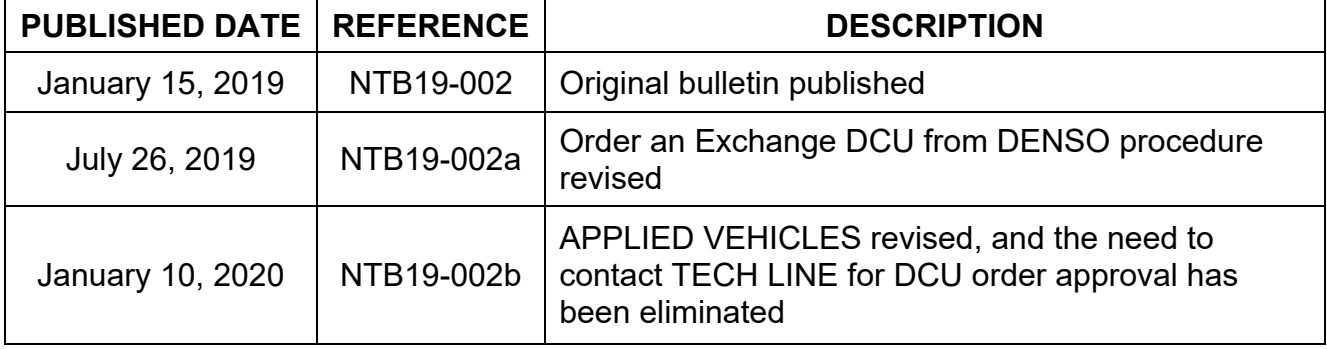